# **Manuale nuovo sistema di archiviazione Pratiko**

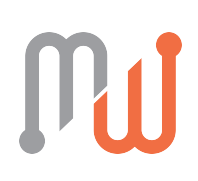

### Introduzione

Il nuovo sistema di archiviazione ottica di Pratiko è stato sviluppato per **semplificare e ottimizzare la gestione della documentazione da digitalizzare** - all'interno di una pratica e/o nella sezione dedicata alla gestione delle pratiche da presentare con il dl98.

Oltre alle varie funzionalità, infatti, **la nuova archiviazione ottica prevede un archivio comune tra pratica e sistema di presentazione**: questo permette agli operatori di scansionare una sola volta i documenti, dimezzando la quantità di scansioni da effettuare e i tempi di lavorazione.

Questa implementazione ci consente di introdurre il **nuovo sistema cloud di condivisione della documentazione con i propri clienti:** i clienti potranno consultare tutti i documenti messi a disposizione dallo studio di consulenza, senza recarsi in ufficio e senza richiederli di volta in volta.

## Nuova grafica

Si accede alla sezione dedicata all'archiviazione ottica delle pratiche tramite il pulsante "**Documenti**", che consente di aprire una sezione totalmente nuova di gestione (e non più una scheda di lavorazione).

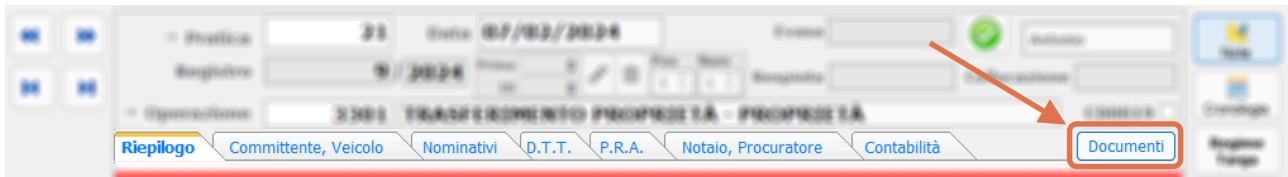

La sezione dedicata all'archiviazione ottica è stata "**unificata**": **tutti i documenti saranno visualizzati immediatamente**, senza nessuna suddivisione tra documentazione scansionata ed importata.

Inoltre, sarà possibile archiviare in cartelle dedicate la documentazione da trasmettere con dl98, preparandola per la successiva importazione in fase di presentazione della pratica.

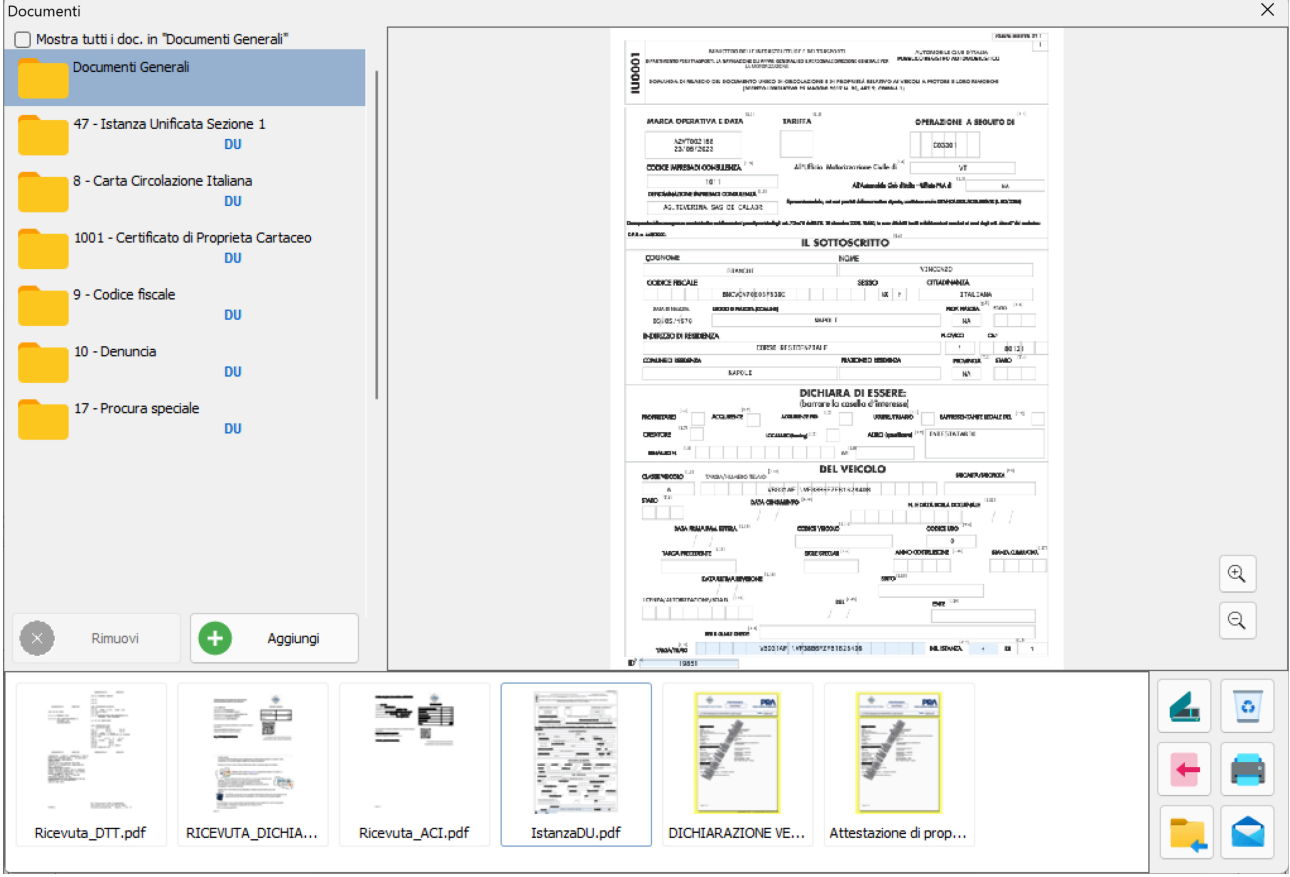

Selezionando la voce "**Mostra tutti i doc. In "Documenti Generali**", sarà possibile visualizzare tutta la documentazione senza accedere alle singole cartelle.

Per visualizzare i documenti, basterà selezionare le miniature dei singoli documenti per visualizzarli nel dettaglio (come già accadeva nella versione precedente).

Inoltre, è stata aggiunta una **nota** con la dicitura *"DU"* per tutti i documenti che risultano inseriti nelle cartelle e fascicoli del DL8.

# Gestione documenti dalla pratica

Una volta inserita e salvata la pratica, è possibile **gestire la documentazione con due modalità**:

- click sul pulsante "**Scansione**": **avvia la scansione immediata tramite lo scanner**. Questa modalità archivia tutti i documenti scansionati (nella sessione) nella cartella "Documenti Generali", per cui potrebbe poi essere necessario spostare alcuni documenti nelle altre cartelle adibite ad apposita documentazione (es. "8 - Carta Circolazione Italiana");
- click sul pulsante "**Documenti**": **gestione più accurata della documentazione**. È qui possibile creare le cartelle di interesse prima di procedere alla scansione o all'importazione dei documenti al loro interno.

### **CREAZIONE DELLE CARTELLE**

Per creare una nuova cartella di archiviazione basta cliccare sul pulsante "**Aggiungi**", che mostrerà la tipologia di cartella creabile in base alla classificazione dei documenti.

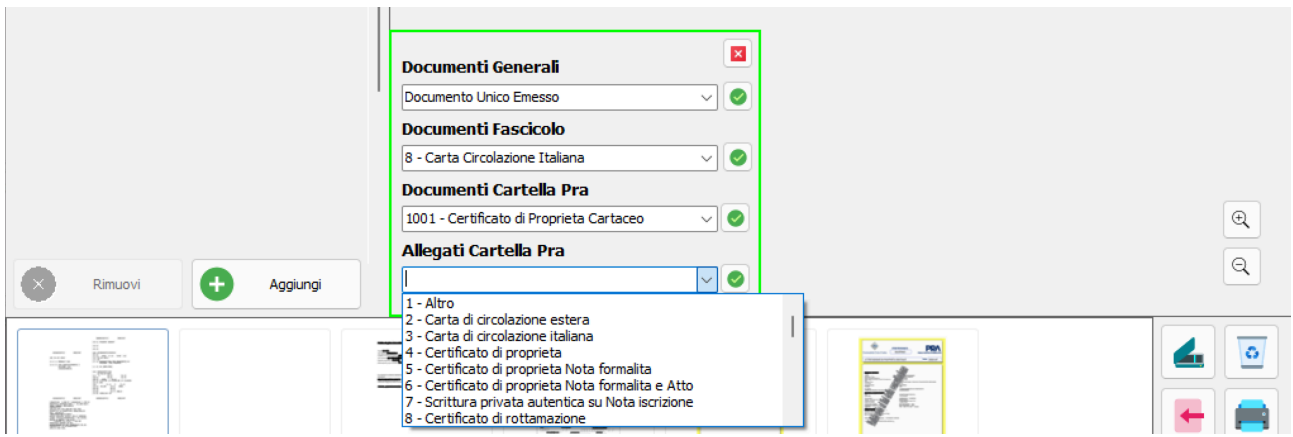

Una volta selezionata la tipologia di cartella che si vuole creare, è possibile cliccare sul pulsante di conferma: da questo momento la cartella è visibile nell'elenco principale a sinistra.

### **INSERIRE LA DOCUMENTAZIONE NELLE CARTELLE**

Come anticipato, è possibile inserire la documentazione all'interno delle cartelle con diverse modalità:

- 1. scansione tramite uno scanner collegato;
- 2. importazione di uno o più file presenti nel computer;
- 3. spostamento dei documenti già archiviati in altre cartelle.

#### **1. SCANSIONE**

Per procedere alla scansione è sufficiente selezionare la cartella di destinazione del/dei documento/i e cliccare sul pulsante raffigurante uno scanner.

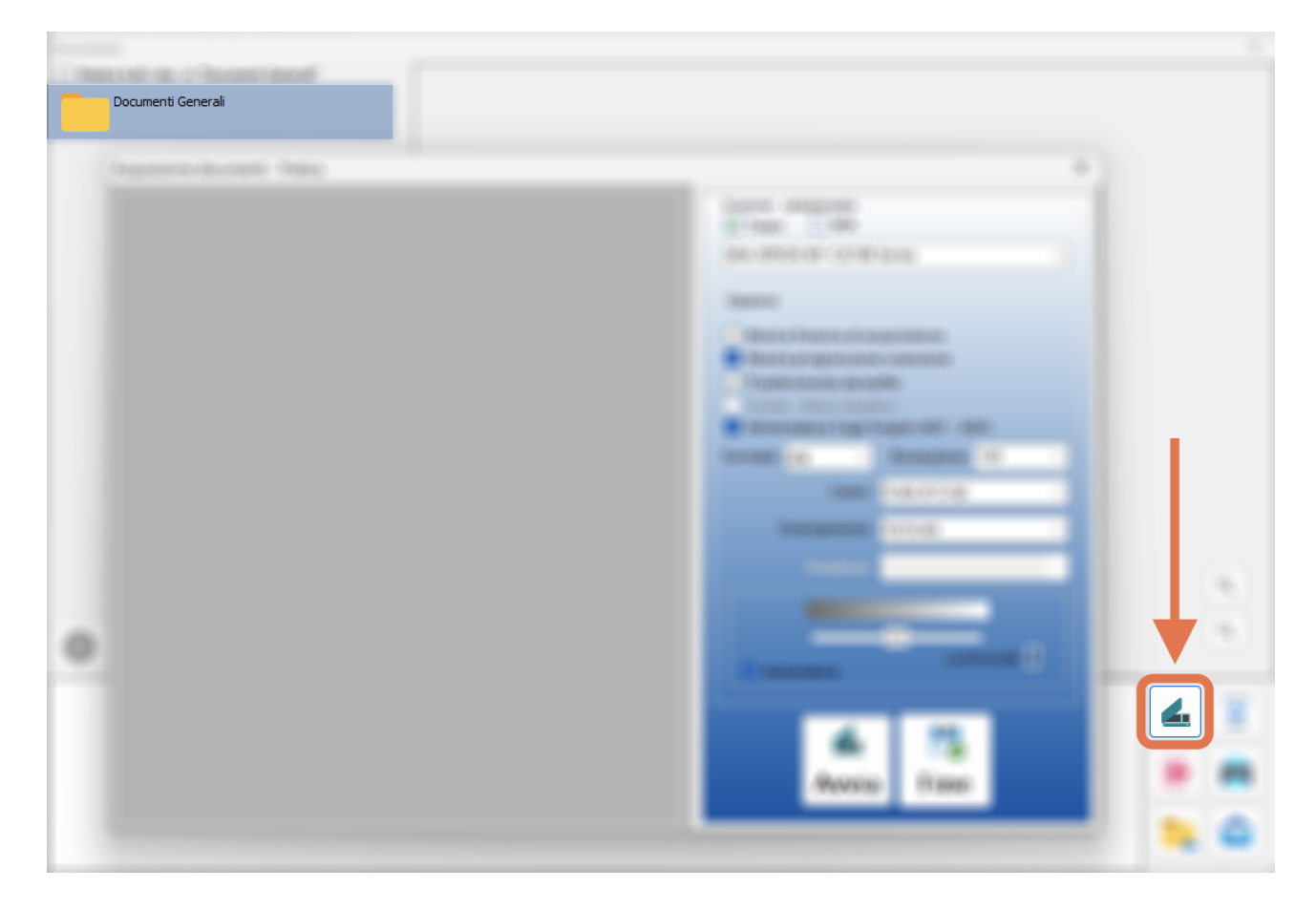

Questo pulsante mostrerà la finestra di interfacciamento con lo scanner: cliccare sul pulsante "Avvia" per eseguire la scansione.

*(Lo scanner da utilizzare ed i parametri di scansioni vengono pre-impostati nei parametri di base)*.

Al termine della scansione tutti i documenti verranno mostrati all'interno della cartella selezionata.

the control of the control of

#### **2. IMPORTAZIONE**

È possibile importare dei file pre-esistenti sul computer selezionando la cartella di destinazione dei documenti e cliccando sul pulsante raffigurante un foglio rosso.

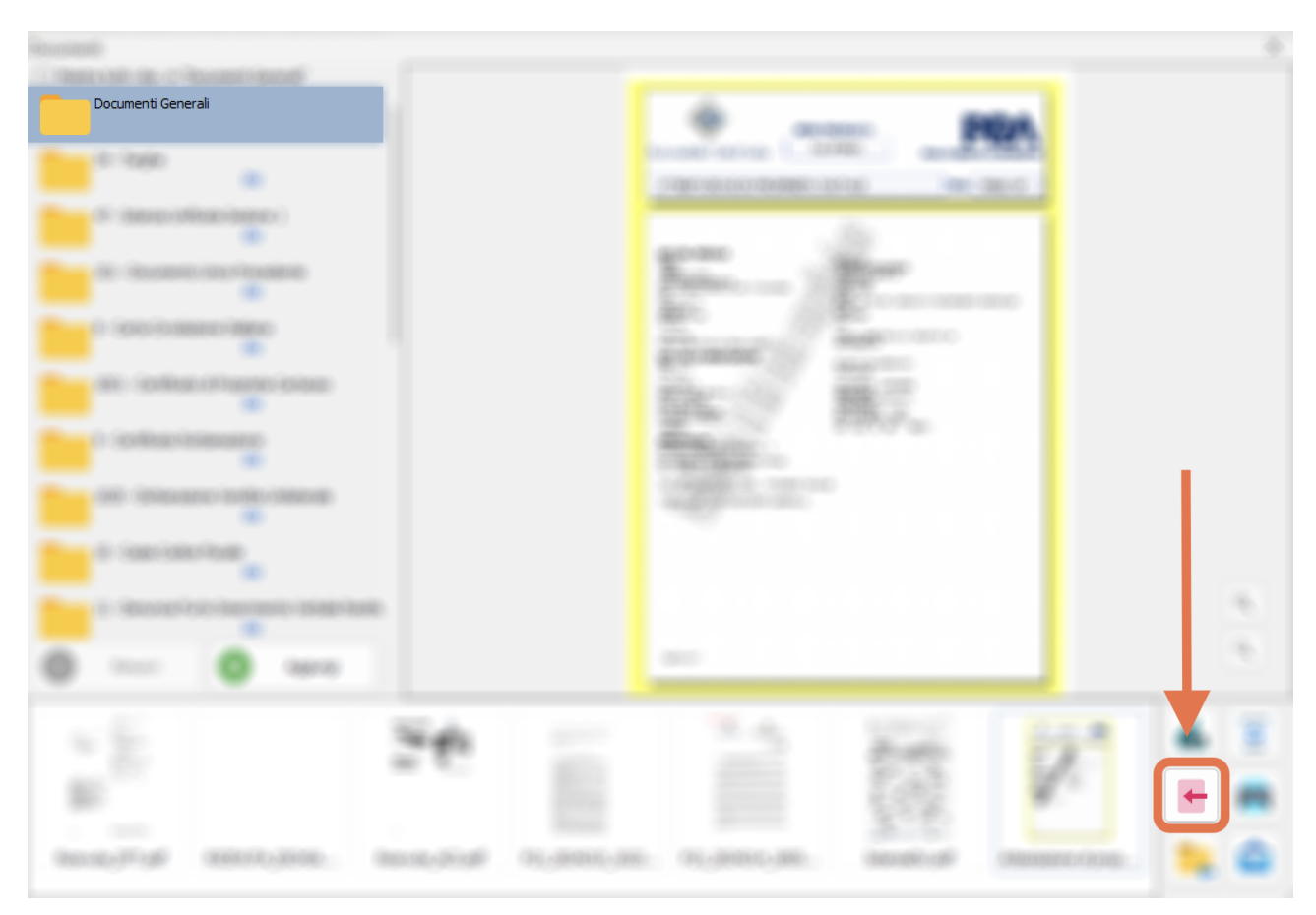

Questo pulsante mostrerà la finestra di importazione di Windows, che consentirà di navigare all'interno delle cartelle del computer e selezionare i file desiderati; per completare l'importazione, basta cliccare sul pulsante "Apri" in basso a destra.

È anche prevista la funzione di *drag and drop* (trascinare e rilasciare), che consente di trascinare i file direttamente all'interno della cartella tramite l'utilizzo del mouse, senza dover cercare i file o effettuare ulteriori click.

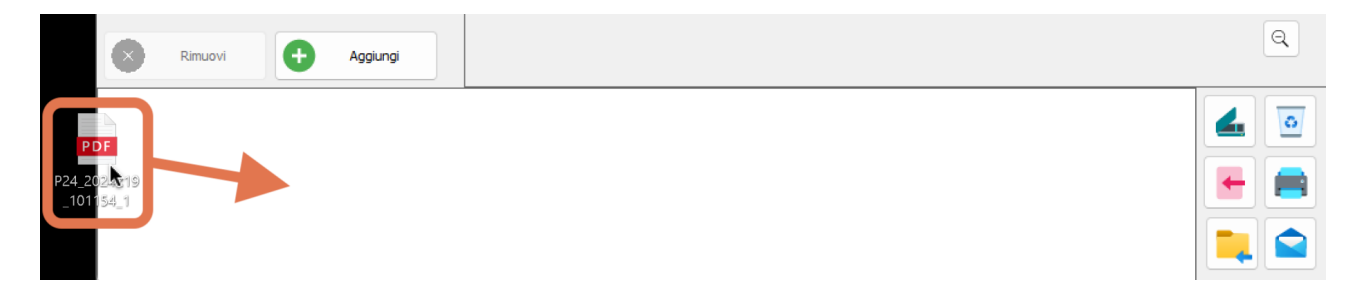

#### **3. SPOSTAMENTO DA ALTRA CARTELLA**

Se i documenti sono già stati scansionati e/o importati nella cartella *Documenti Generali* - o in una cartella errata - è possibile spostarli nella cartella di appartenenza semplicemente selezionando i documenti e cliccando sul pulsante raffigurante una cartella gialla.

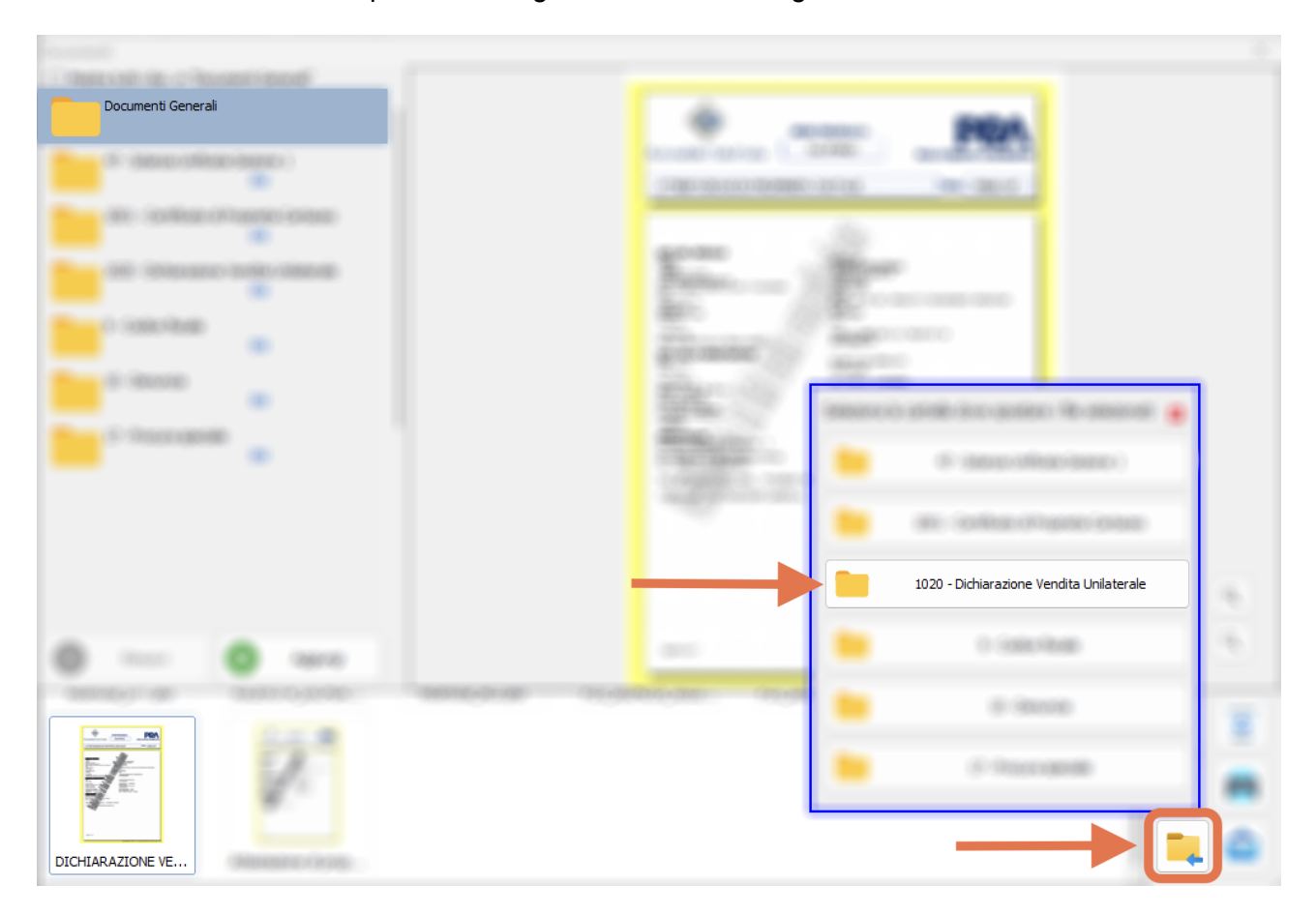

Questo pulsante mostrerà la finestra con un elenco di tutte le cartelle prodotte: qui va selezionata la destinazione dei documenti. Se la cartella di destinazione di interesse non è presente nell'elenco, è necessario crearla (vedi *pagina 4*) e successivamente ripetere la procedura.

#### **ALTRE FUNZIONI**

Come nelle precedenti versioni, resta la possibilità di sfruttare le funzionalità legate a eliminazione, stampa e creazione di allegati dei documenti selezionati.

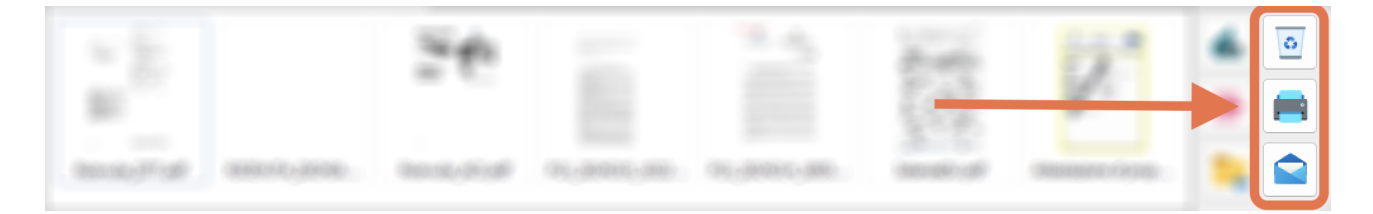

# Gestione documenti DL98

La nuova gestione dei documenti prevede un'interconnessione diretta con la pratica registrata; grazie a questa implementazione, **tutta la documentazione** scansionata e/o importata nella sezione di gestione delle pratiche DL98 **verrà archiviata automaticamente nelle cartelle pertinenti dei documenti della pratica**. Questo consentirà di visualizzare la documentazione aggiornata in entrambe le sezioni.

Un ulteriore vantaggio è rappresentato dalla possibilità di importare la documentazione precedentemente inserita nella pratica con nomenclatura già assegnata.

Questo permetterà a chi preferisce gestire la documentazione prima della lavorazione sul DL98 di richiamare tutti i documenti con un semplice click del mouse.

Per importare la documentazione gestita precedentemente all'interno della pratica occorre cliccare sul pulsante "Importa" presente sia nella *Cartella Pra* che nel *Fascicolo.*

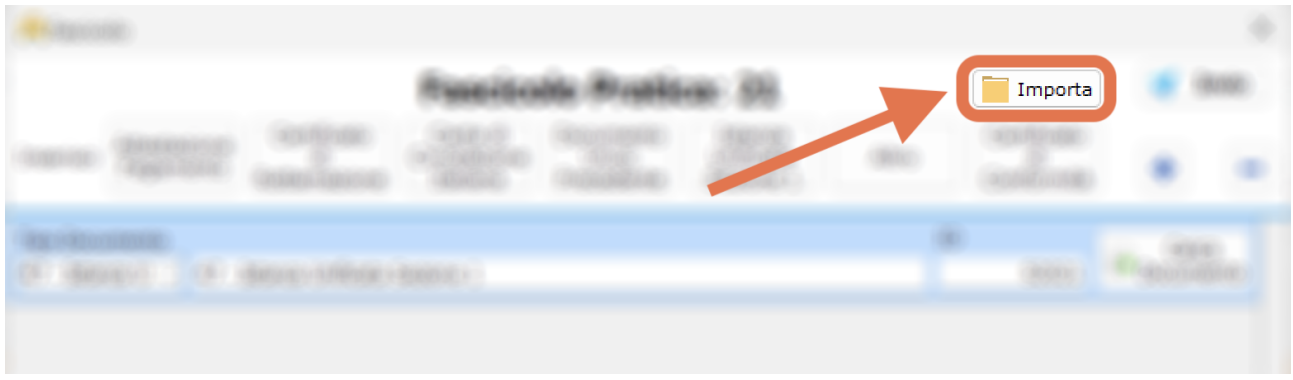

Questo pulsante mostrerà l'elenco di tutti i documenti compatibili con la Cartella Pra o con il Fascicolo, dove sarà possibile selezionare i documenti che si desidera caricare sul DL98.

Al termine della selezione, per confermare l'operazione basta cliccare sul pulsante "Importa".

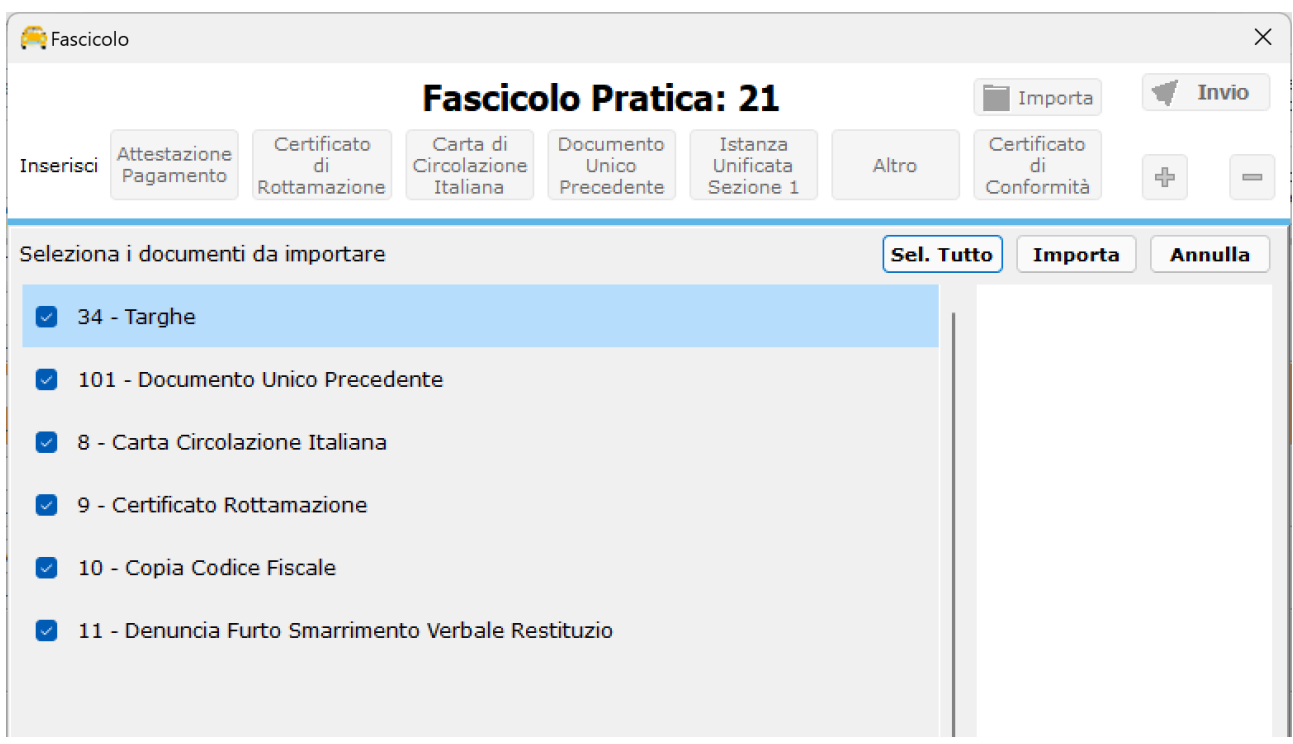

### Cancellazione documenti

Prima di procedere alla cancellazione di uno o più documenti occorre saper che:

- in fase di cancellazione dei documenti all'interno delle pratiche, se il documento è presente anche sul DL98 - presenta quindi la nota DU - questo sarà eliminato solo dalla sezione in cui si sta operando, lasciando quindi invariato il suo stato nella sezione di presentazione;
- eliminando un documento dalla sezione di presentazione del DL98, se il documento è stato importato dalla pratica, Pratiko chiederà all'operatore se vorrà procedere alla cancellazione del documento solo dalla sezione di presentazione o se desidera eliminare definitivamente il documento (quindi anche dalla pratica).